Comment faire une recherche des chaines pour Technostar Derby et Derby 2

1) Sur la télécommande, appuyez sur le bouton ' **Menu** ' pour accéder au Menu principal du récepteur

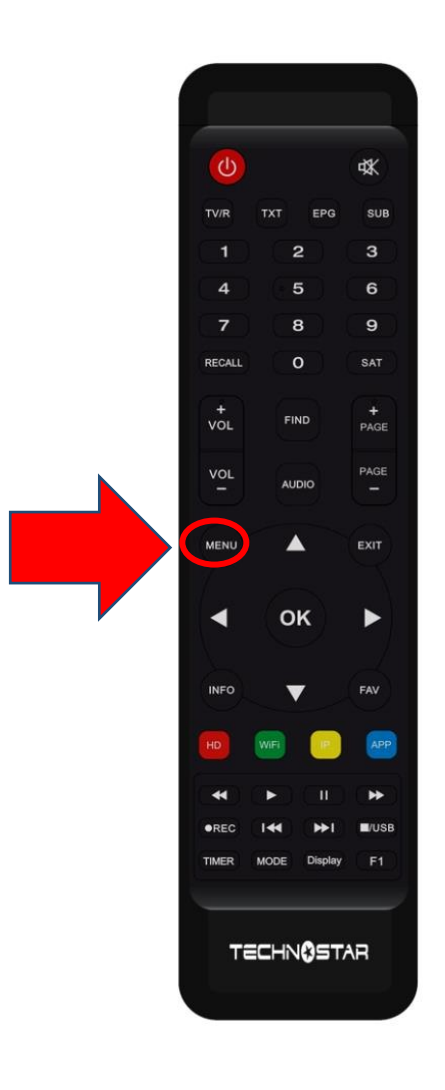

## 2) Appuyez sur ' **Installation** '

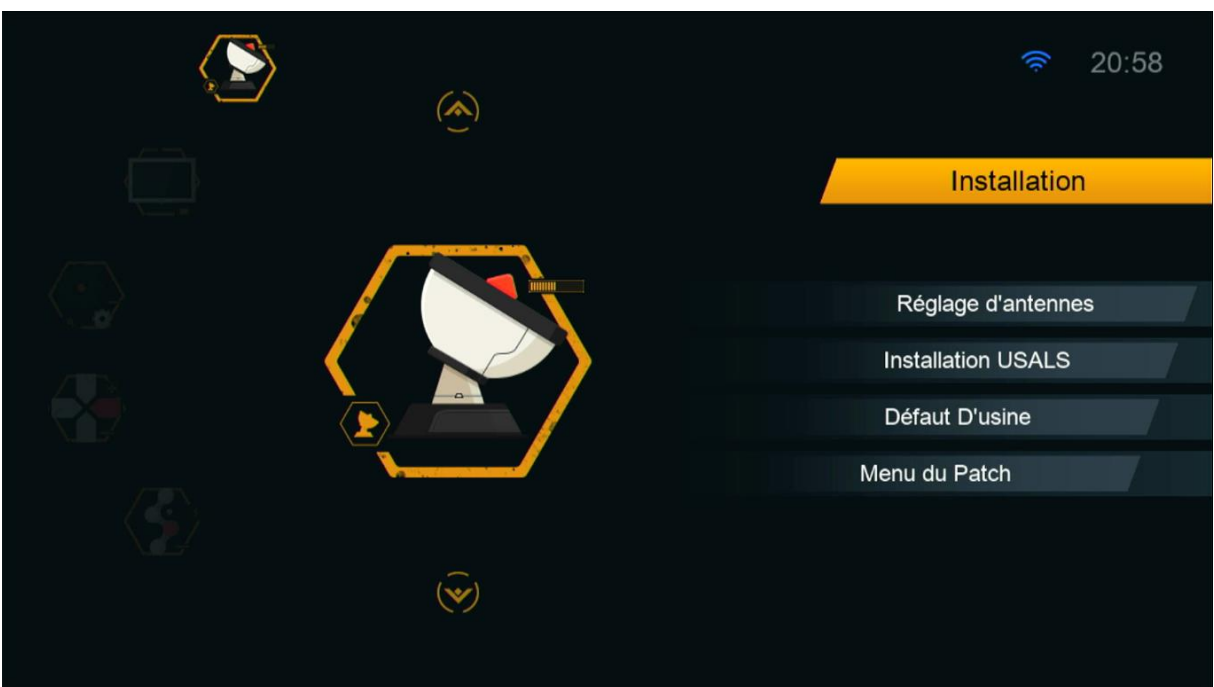

## 3) Cliquez sur '**Réglage d'antennes** '

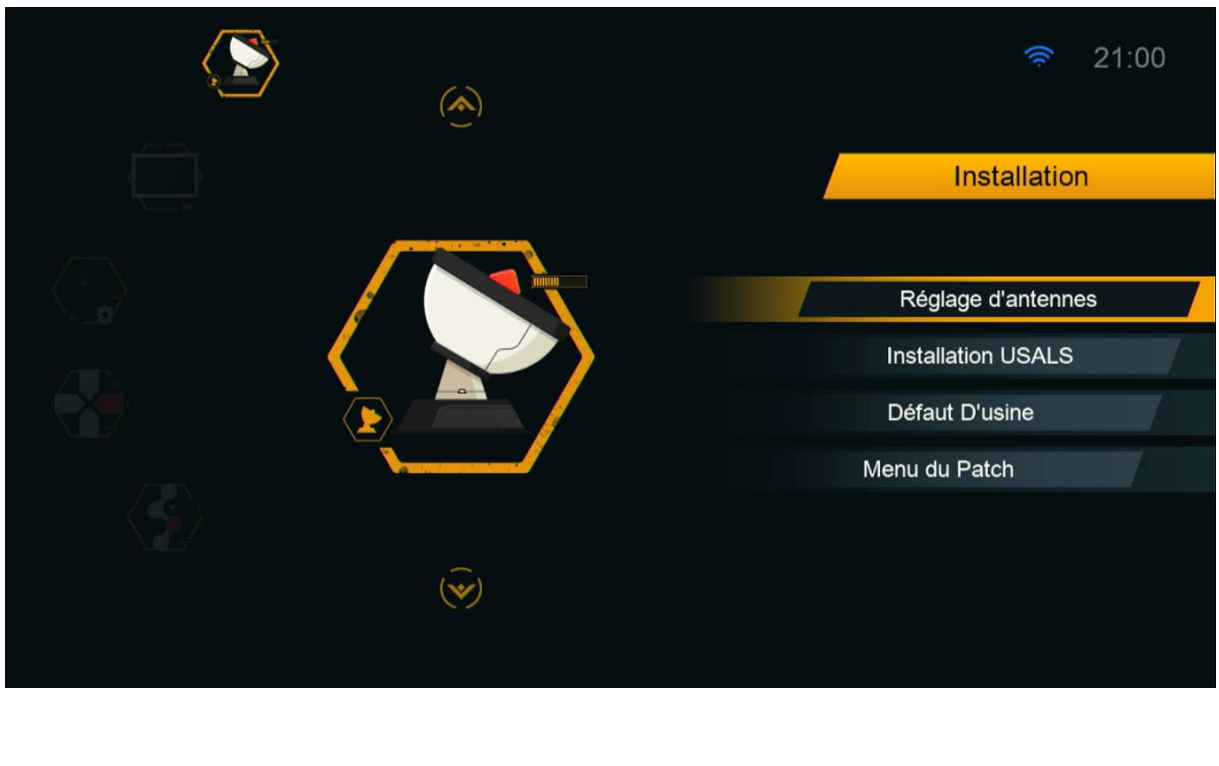

4) Sélectionnez le satellite de votre choix ainsi que le porte LNB associé à ce satellite.

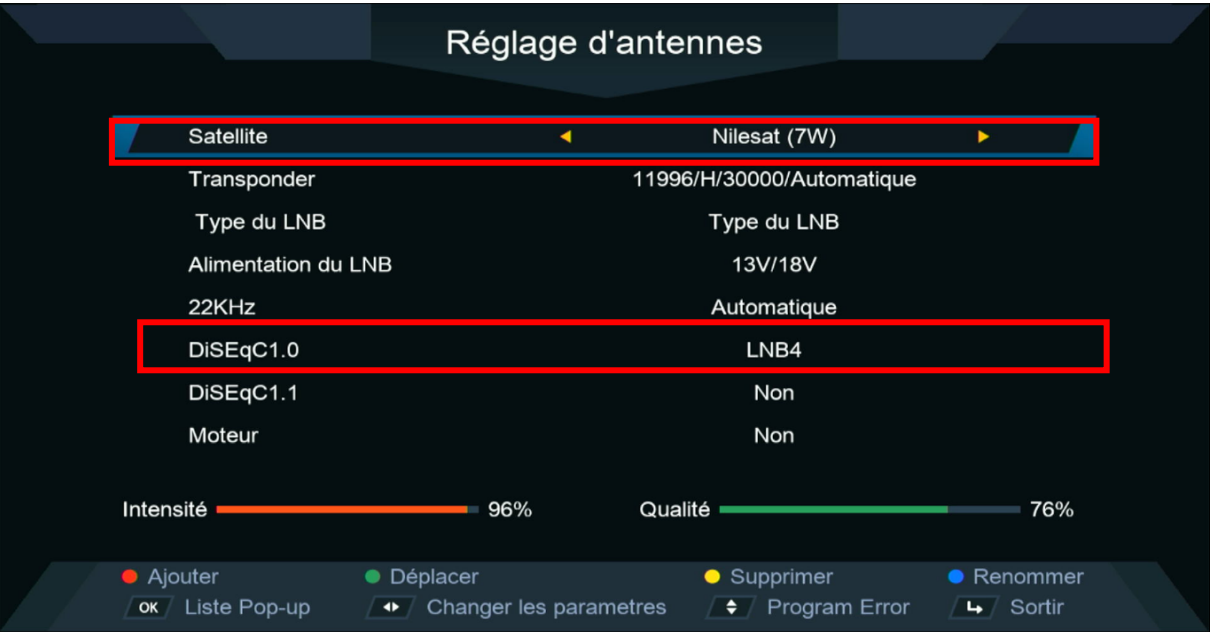

5) Allez à la dernière ligne '**Recherche avancer**' , sélectionnez ' Chercher Satellite ', puis appuyez sur le bouton **OK** de votre télécommande pour démarrer la recherche des chaines .

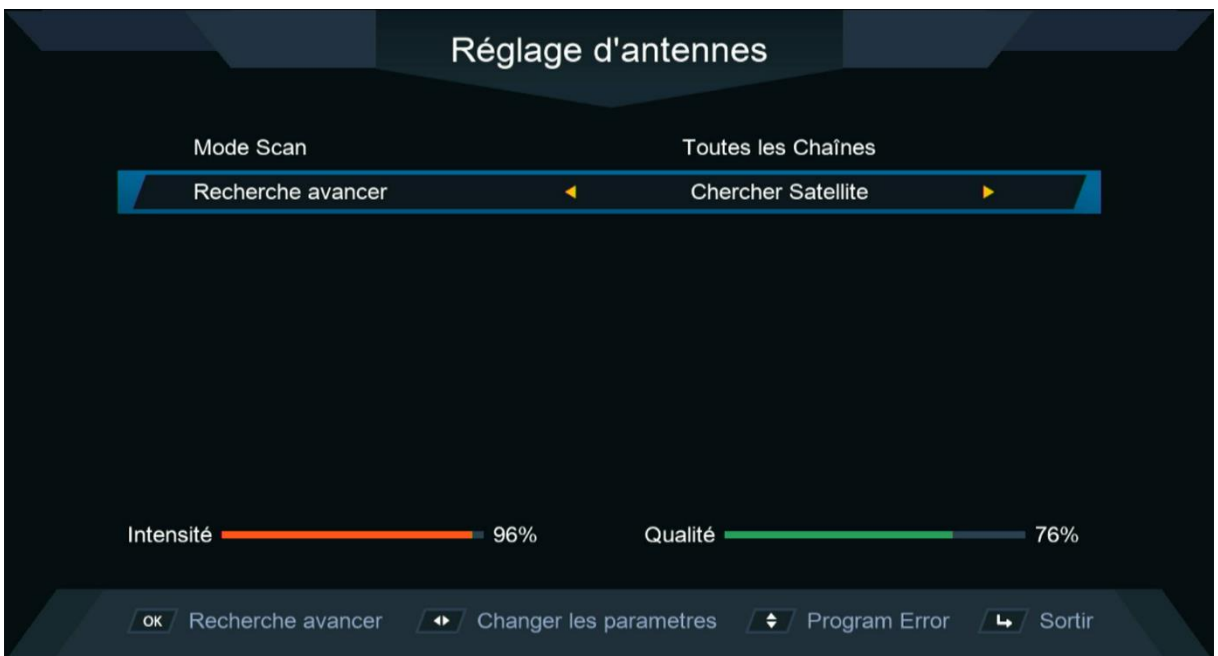

## La recherche des chaines a commencé

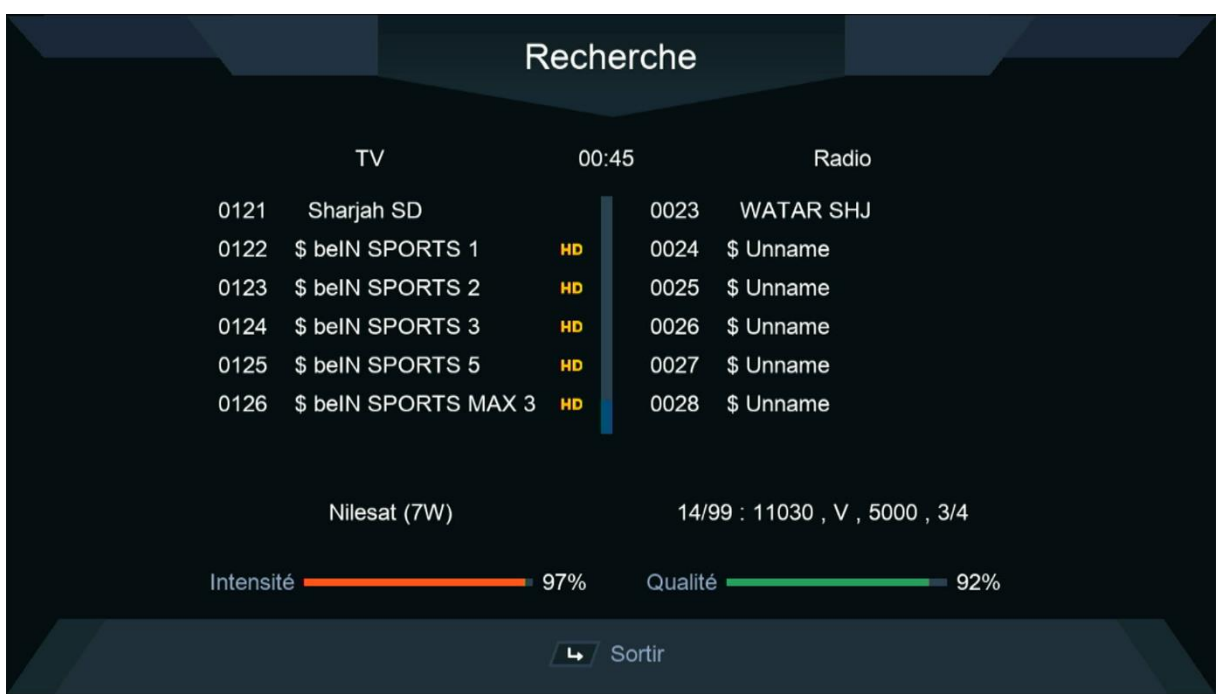

## Félicitations, la recherche des chaînes a été effectuée avec succès.

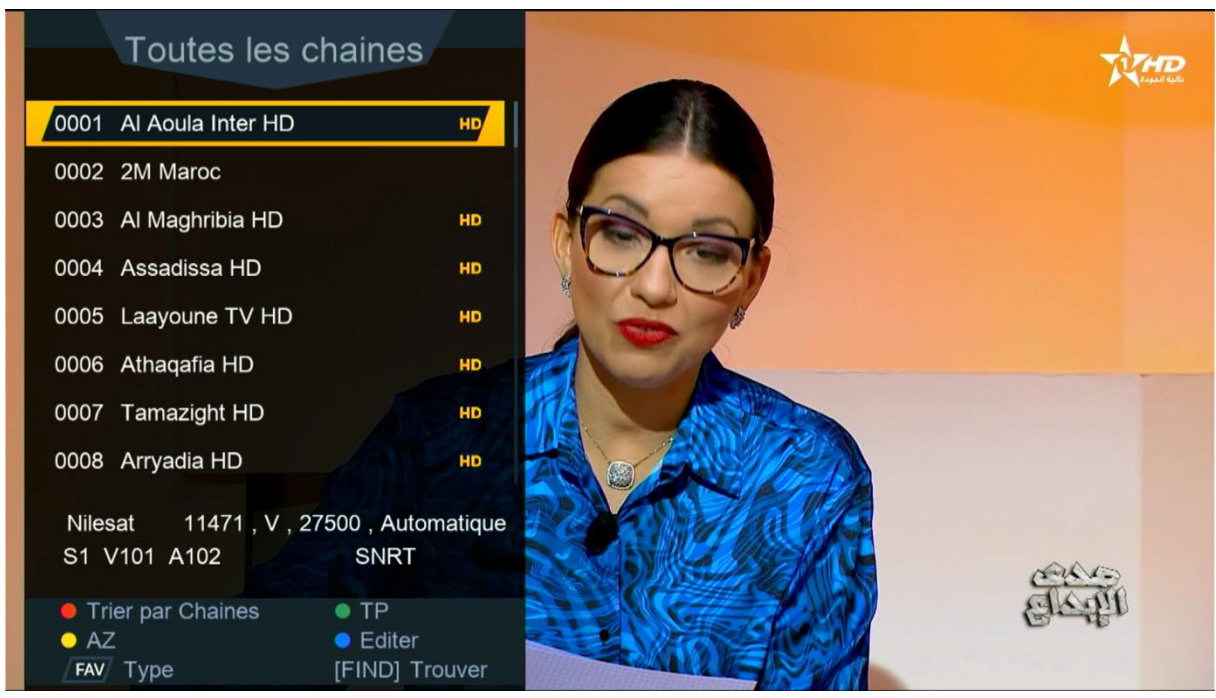